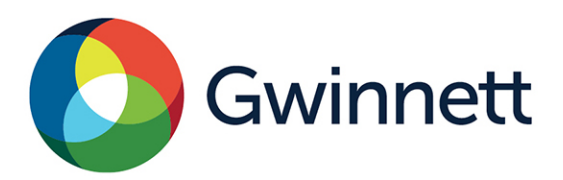

446 West Crogan Street, Suite 150 | Lawrenceville, GA 30046-2440 678.518.6000 GwinnettCounty.com

## **User Guide: Active Zoning Cases in GIS Data Browser**

On the Gwinnett County Department of Planning and Development's Zoning Information page, users can access the GIS Data Browser to see currently active zoning cases. Click on the link "View Active Zoning Cases in GIS Online Data Browser" to open in a new window.

**View Active Zoning Cases in GIS Online Data Browser** Access the above link to see zoning cases that have been received, proc Planning Section and are pending final action by the Board of Commissi-

Click on the Identify tool icon  $\bigcirc$  on the right side of the screen and then click on a zoning case to see more information about it. (Users can also zoom into an area using the Zoom In

tool above the Identify tool before clicking on a case.)

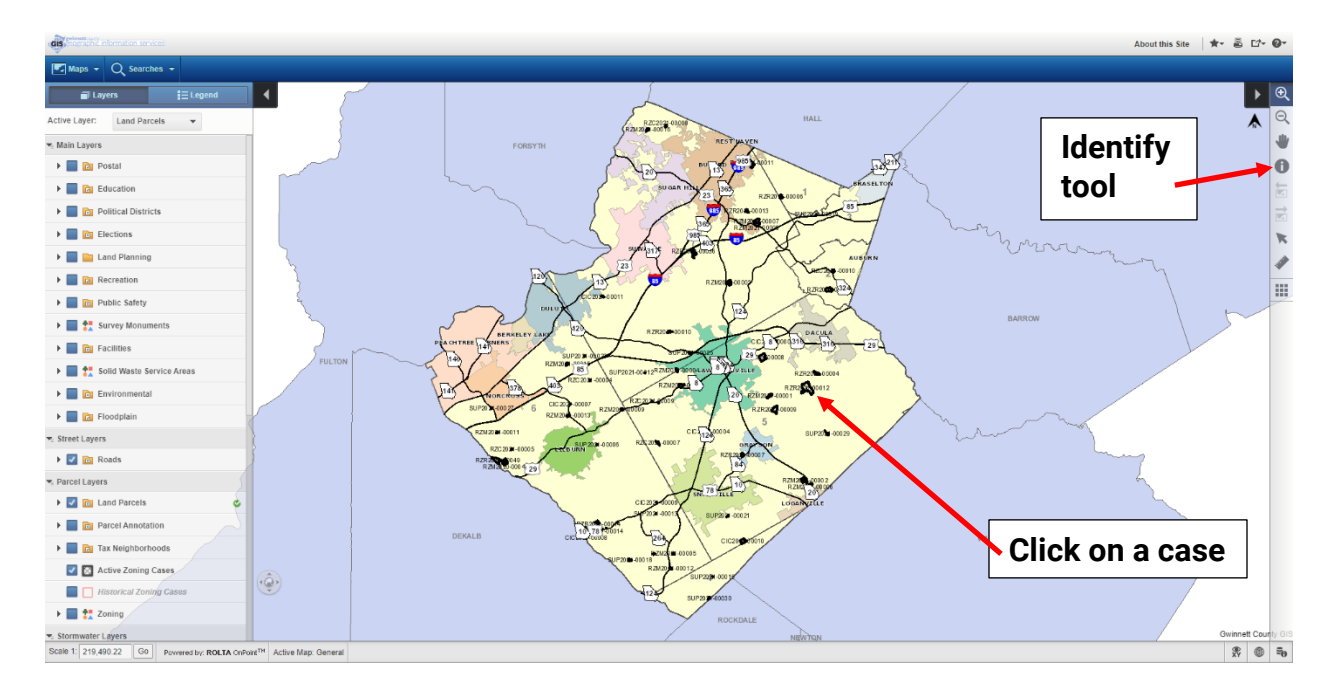

After clicking on a zoning case, the "More Information" menu appears. The first item, "Attribute Details For" defaults to "Land Parcels". Click the drop-down menu for this item and select "Active Zoning Cases." This action will show basic information about the selected zoning case. Users can also click on the link "PDF Application Link" to access the zoning application package for the case (opens in a separate window).

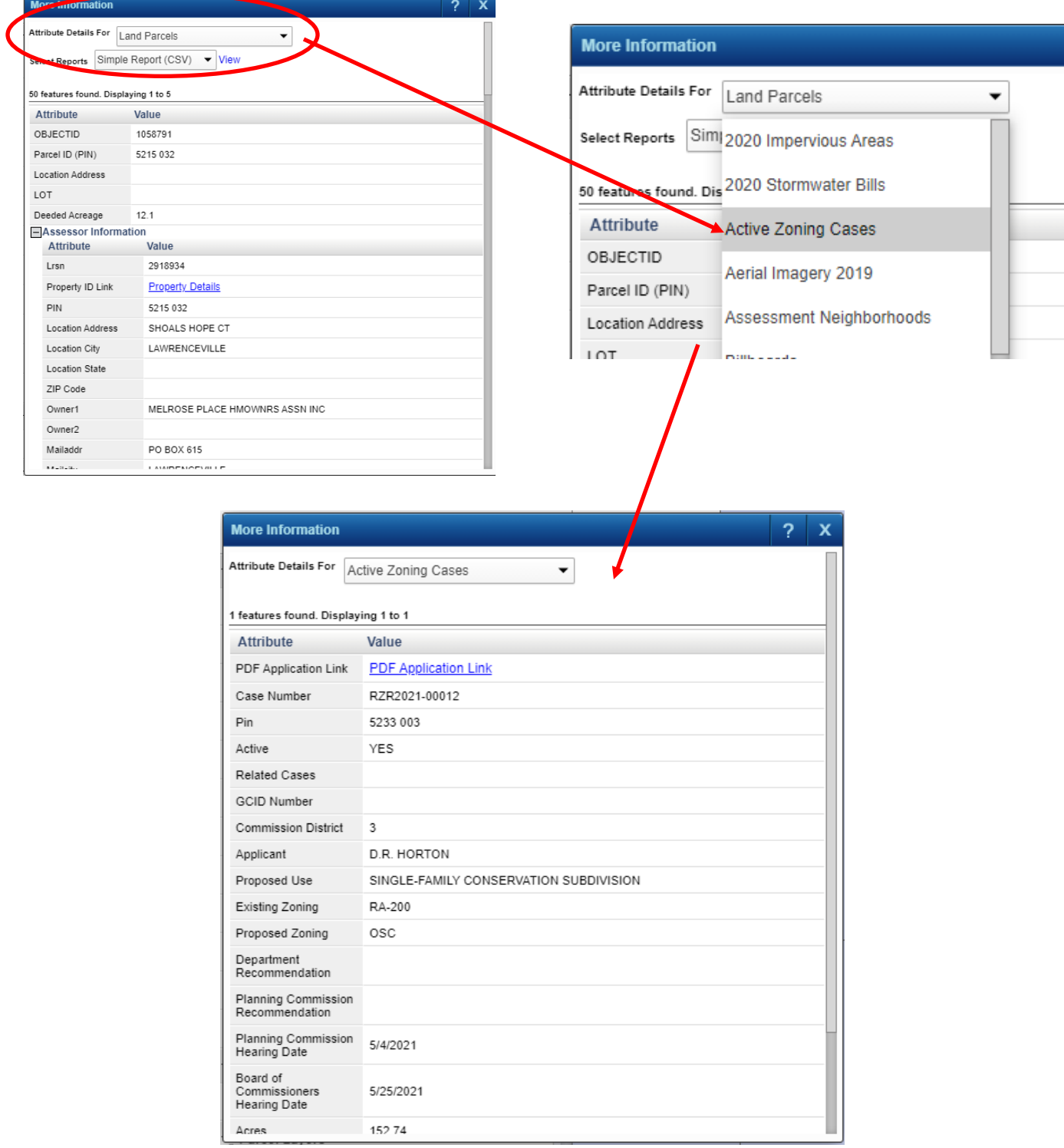

Search for a zoning case if the case number is known in part or in full. On the top left side of the screen, hover over the word "Searches" to see a drop-down menu of search options. Select "Active Planning Cases", and a separate menu appears. In this example, a user knows only the first part of the case number and has typed in "RZM2021". After entering a partial or full case number, click on the "Search" button.

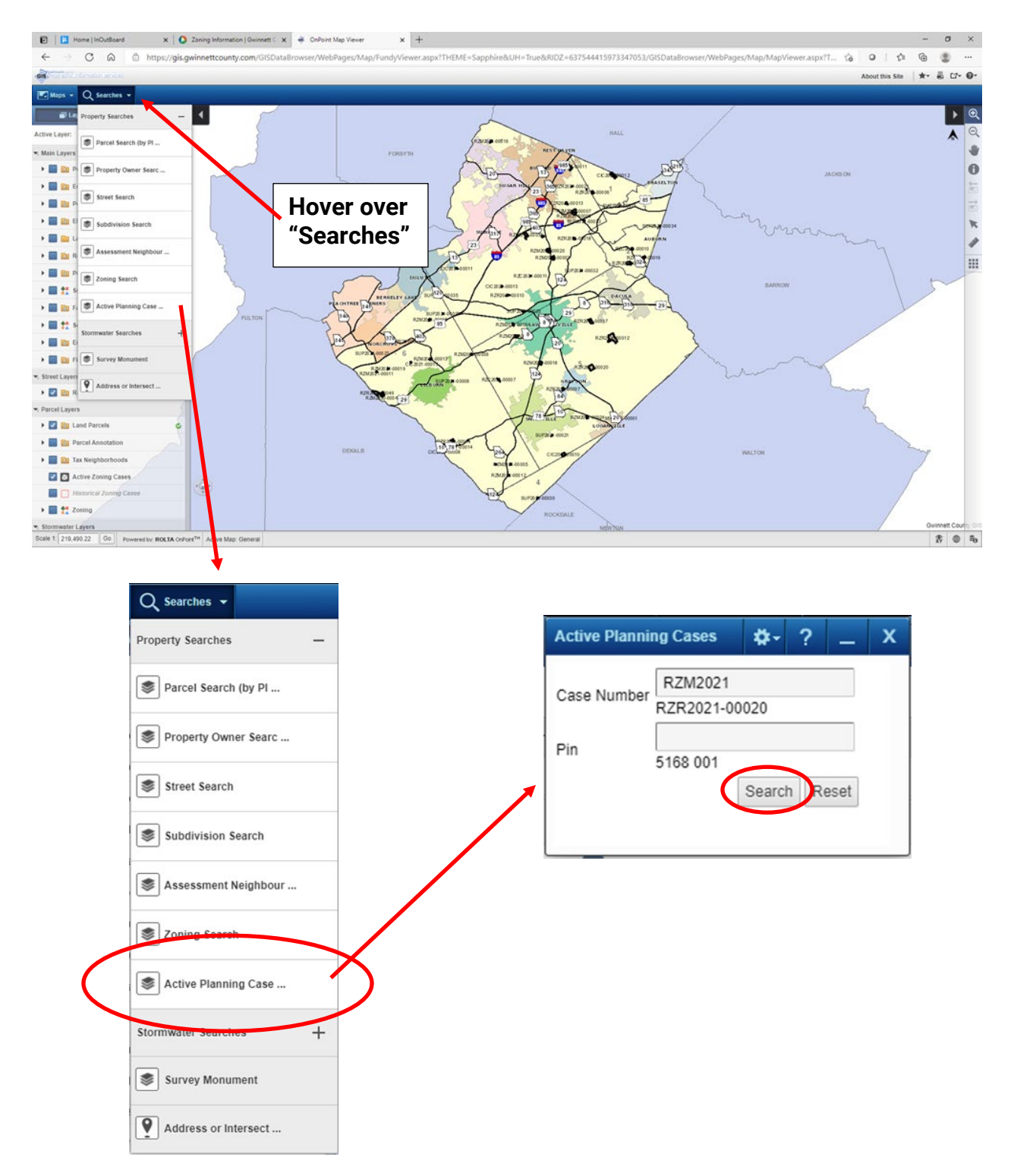

Search results appear as rows at the bottom of the screen. In this example, the search has found 21 zoning cases that match the search criteria input by the user. To the far left of the search results, click on the number to open the "More Information" menu to view information about the zoning case.

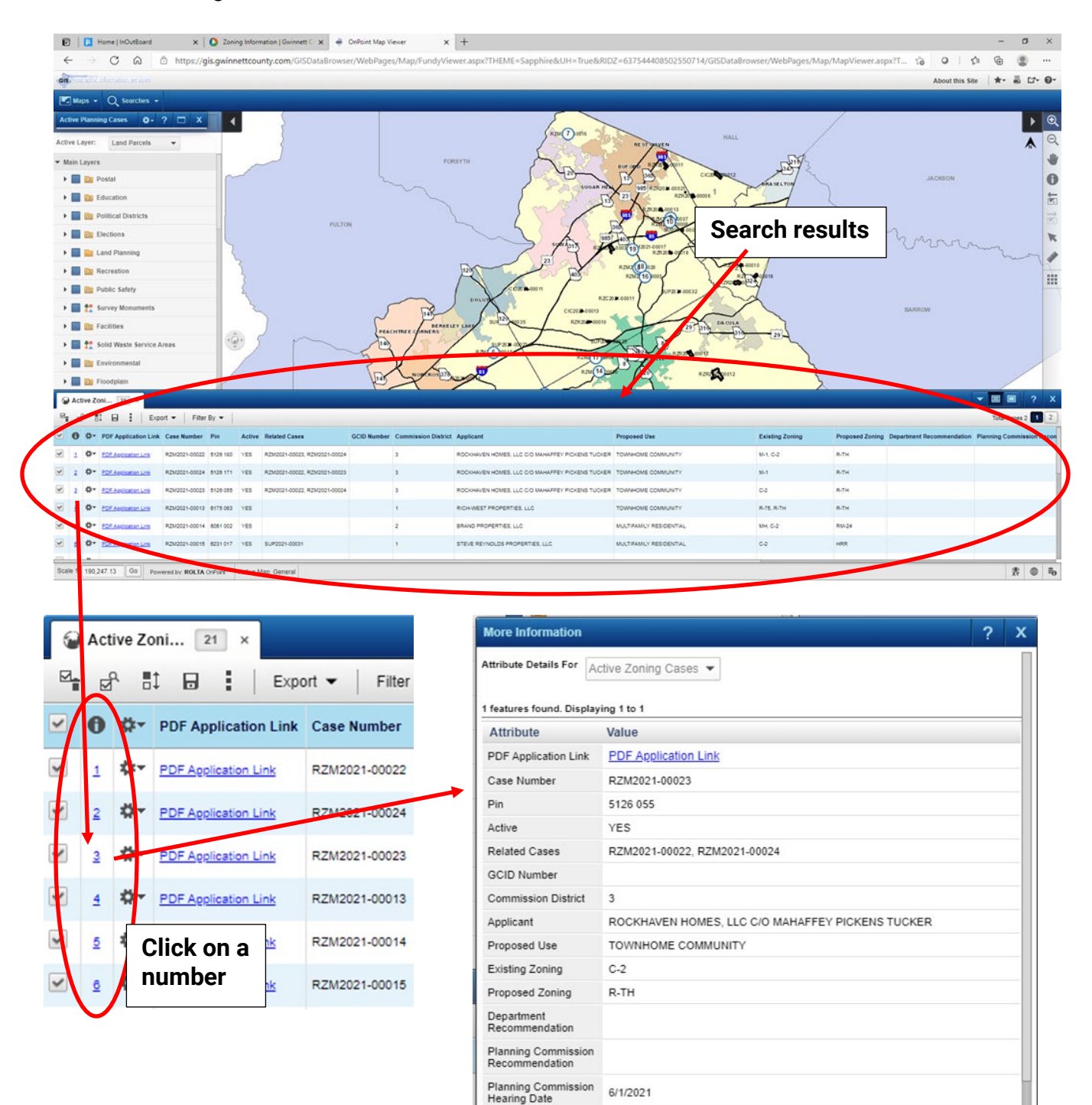

6/22/2021

1 229

Board of Commissioners<br>Hearing Date

Arres

Click on the cogwheel  $\mathbf{r}$  next to the number. This provides an option to zoom into a zoning case.

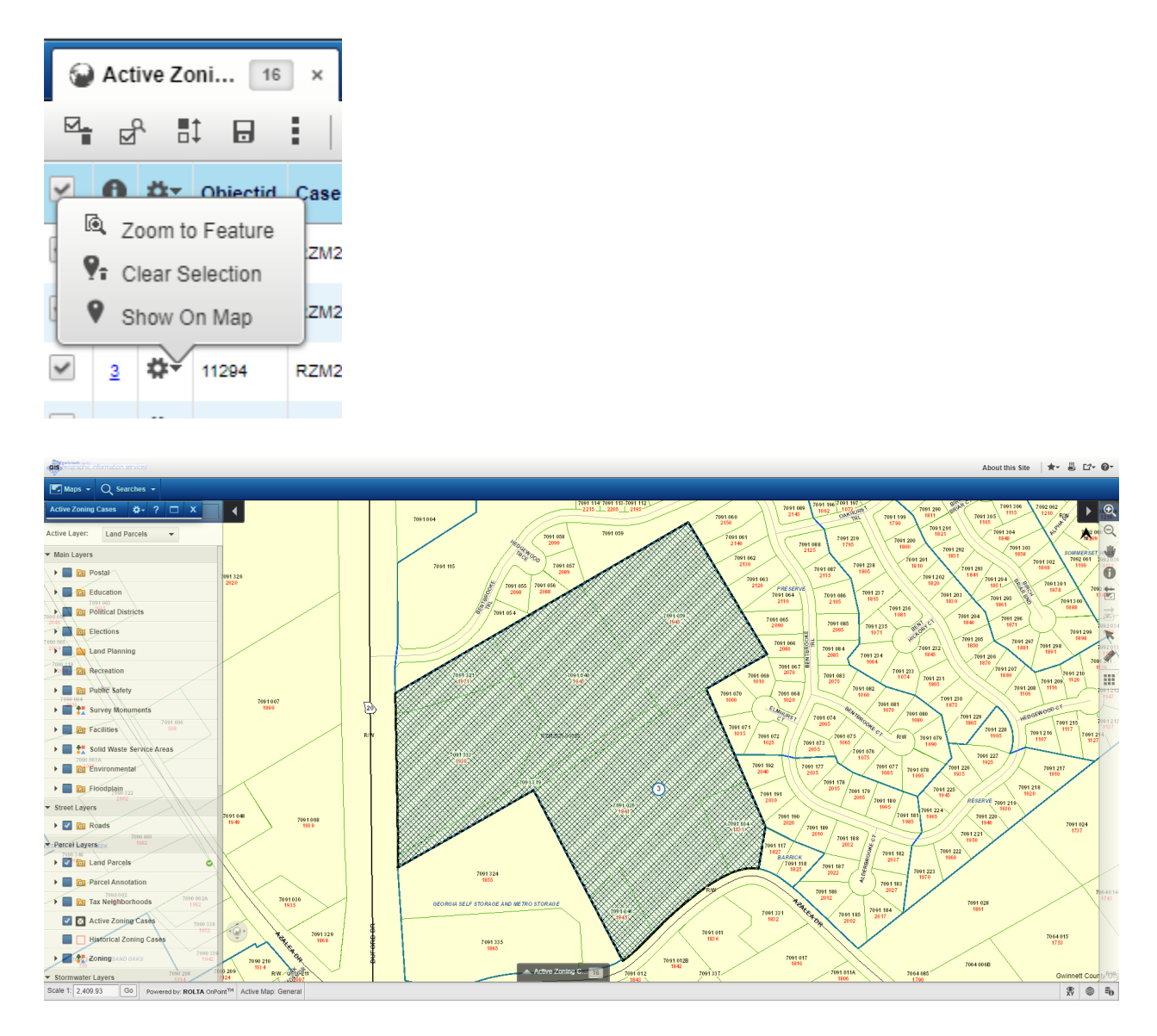

(If the above steps to search for a zoning case finds only one matching record, the browser will automatically zoom to that case.)

If the GIS Data Browser does not load the Active Zoning Cases layer upon opening, users can turn on the layer on the left-side panel, under "Parcel Layers", and check the box next to "Active Zoning Cases".

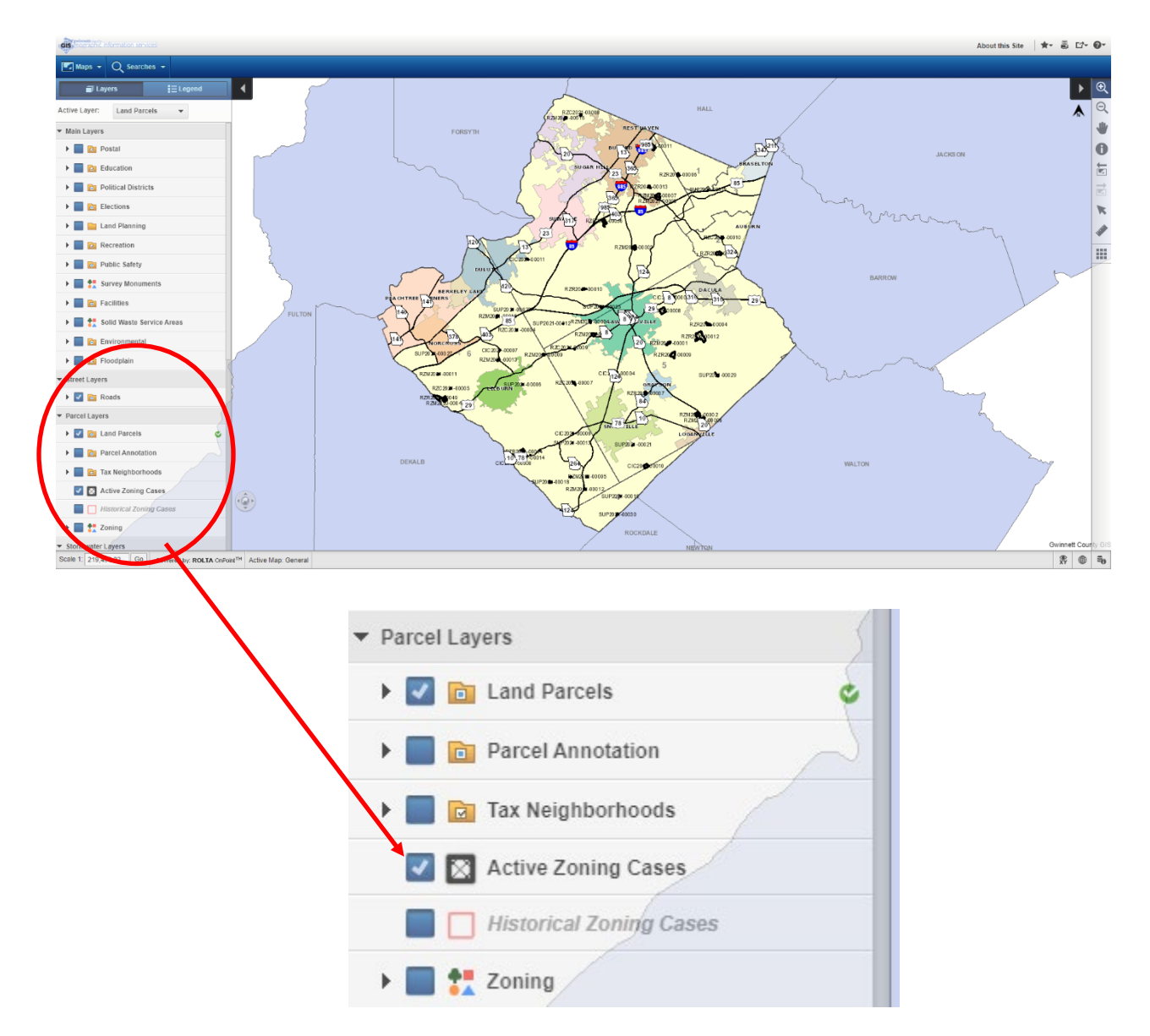

For more information about the GIS Data Browser and its GIS data, go to the [GIS Data Browser](https://www.gwinnettcounty.com/web/gwinnett/departments/informationtechnologyservices/geographicinformationsystems/gisbrowser)  [home page](https://www.gwinnettcounty.com/web/gwinnett/departments/informationtechnologyservices/geographicinformationsystems/gisbrowser) (with links to a Quick Start Guide and FAQs). To report functionality issues, contact the GIS Office at [gisoffice@gwinnettcounty.com.](mailto:gisoffice@gwinnettcounty.com)

For more information about the zoning cases, contact Planning and Development at [PlanningDivision@gwinnettcounty.com,](mailto:PlanningDivision@gwinnettcounty.com) or view the public hearing agendas for these cases on the [Planning Commission public meetings](https://www.gwinnettcounty.com/web/gwinnett/departments/planninganddevelopment/publicmeetings/-/bacs/meetings/24) page and the [Board of Commissioners public](https://www.gwinnettcounty.com/web/gwinnett/departments/boardofcommissioners/publicmeetings/-/bacs/meetings/52)  [meetings](https://www.gwinnettcounty.com/web/gwinnett/departments/boardofcommissioners/publicmeetings/-/bacs/meetings/52) page.